# **Excel Avanzato (Importazione dati, Ordinamento di dati, Filtri, Modelli, Tabelle pivot per l'analisi di dati)**

# **- Manuale rapido con esempi –**

# **(fare riferimento ai file di prova)**

# **1. Importa file testo**

In Excel è possibile importare file testo (tipicamente un file organizzato in righe e colonne).

Le colonne possono essere

- 1. *Delimitate*:cioè le colonne sono separate da caratteri come virgole o tabulazioni che indicano dove una colonna finisce ed inizia la successiva
- 2. *Larghezza fissa* (colonna separate da spazi)

Un *QUANTIFICATORE DI TESTO* è un carattere usato per indicare l'inizio e la fine di un certo dato (es. lo spazio " ")

Es: importare i dati contenuti nei seguenti file

- Uscite.txt
- Costi e prezzi.txt
- Morfologia.txt

#### Comandi: **DATI-CARICA DATI ESTERNI- IMPORTA FILE DI TESTO**

SELEZIONARE il file da IMPORTA etc….

È anche possibile non importare una colonna. I dati importati sono collegati a quelli di origine è possibile aggiornarli in caso di modifiche con *AGGIORNA DATI* !

## **2. Ordina dati**

## **2.1 Ordinamento standard**

Excel permette di ordinare i dati in modo che siano più leggibili

Es: ordinare il file capitolo4.xls in ordine alfabetico crescente per *MODELLO* e decrescente per *UNITA*' (nel foglio1)

Per fare ciò è necessario ordinare l'elenco sulla base di due colonne.

## **2.2 Ordinamento personalizzato**

Ad esempio, serve per creare una sequenza ordinata che non sia alfabetica.

Es. ordinare l'elenco di *foglio 1* in base al *MESE*

**Comandi: DATI-ORDINA** (nome campo mese)-**OPZIONI-PRIMA CHIAVE DI ORDINAMENTO** (scegliere)

E' possibile anche definire una nuova lista di numeri o di testo (*LISTA DI ORDINAMENTO PERSONALIZZATA*)

Per esempio creare una lista in base al nome degli agenti ed ordinarla per anzianità di servizio.

**Per Excel 2003: Comandi: STRUMENTI-OPZIONI-ELENCHI-NUOVO ELENCO**-fare click **in VOCI DI ELENCO** ed aggiungere Senesini, Bartiolini, De sereni

**Per Excel 2007: Comandi: ORDINA – ORDINE – ELENCO PERSONALIZZATO** - fare click **in VOCI DI ELENCO** ed aggiungere Senesini, Bartiolini, De sereni

#### **3. Modelli**

Spesso si vuole utilizzare la stessa struttura o modello per esplicitare alcuni documenti

**Comandi: FILE-NUOVO-SOLUZIONI FOGLIO DI CALCOLO** (cambiarlo opportunamente e salvarlo)

E' possibile creare un modello e salvarlo come modello.xlt (Salva con nome … formato modello xlt)

Es:

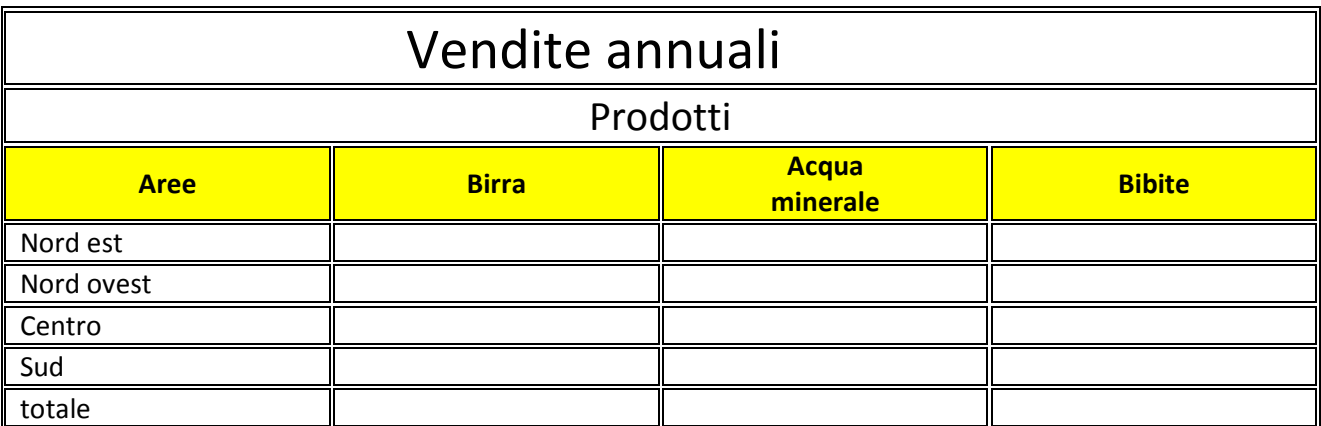

## **4. Filtri**

Per visualizzare solo le informazioni che ci interessano di un elenco è possibile utilizzare lo strumento filtri.

Filtrare un elenco vuol dire visualizzare le righe che corrispondono ai criteri specificati, le altre vengono nascoste. Esistono 2 tipi di filtri: *AUTOMATICO* (semplice) e *AVANZATO* 

## **4.1 Filtri automatico**

Aprire *foglio1* del file *capitolo4.xls* e selezionare **DATI FILTRO AUTOMATICO**

Appaiono delle frecce sulle colonne es filtrare MODELLO C78 con fattura 759

USARE VARIE OPZIONI

**Primi 10 (riferito a campi numerici).** Può ARRIVARE AFILTRARE I PRIMI 500

**Personalizza (Filtro personalizzato)** è possibile esprimere criteri di selezione usando operatori di confronto  $(=, >, <...)$ 

Es visualizzare le righe nelle quali il valore della fattura >3000

#### **Comandi: PERSONALIZZA –SCEGLIERE MAGGIORE DI- 3000**

E' possibile utilizzare i caratteri jolly **\*** e **?**

## **4.2 Filtri avanzati**

Specificano più criteri contemporaneamente

**Es**. si devono selezionare le vendite di unità >50 dell'agente De Sereni per il modello C62 e le vendite del modello L56 per bartolini <=20 unità

#### **Comandi: COPIARE L'INTESTAZIONE DELL'ELENCO IN QUALCHE PARTE DEL FOGLIO DI LAVORO, IMMETTERE I CRITERI OPPORTUNI SOTTO LE VARIE COLONNE E FARE FILTRO AVANZATO.**

#### **SUBTOTALI**

## **5. TABELLE PIVOT**

È una tabella interattiva per il riepilogo e l'analisi dei dati a partire da un elenco o tabella già esistente. Per creare una TP bisogna specificare quali campi si DESIDERANO NELLA TABELLA come deve essere organizzata e quali calcoli si vogliono eseguire sui dati.

Per questo esercizio aprile il file tabella pivot.xls e aprire il foglio dati origine, inserire TP, appare il layout della tabella pivot vuota e trascinare per esempio

- Mesi nel campo pagina
- Agente nel campo riga
- Modello nel campo colonna
- Fatturato nel campo dati

Far vedere il riepilogo delle vendite per gennaio, oppure inseriamo le *Unità* nel campo dati.

I dati si possono raggruppare per es. creare il gruppo di *senesini e bartolini*, selezionandoli con *ctrl*  contemporaneamente, *tasto destro* sulla selezione e *RAGGRUPPA*,si forma il gruppo 1, doppio click su gruppo1 per visualizzare o meno le componenti del gruppo1

Agendo su "Imposta campo valori" nel riquadro "Valori" si possono evidenziare altri dati ed effettuare altre operazioni come min, max, somma, etc